## *Walking a Student Through Making Commencement Fee Payment*

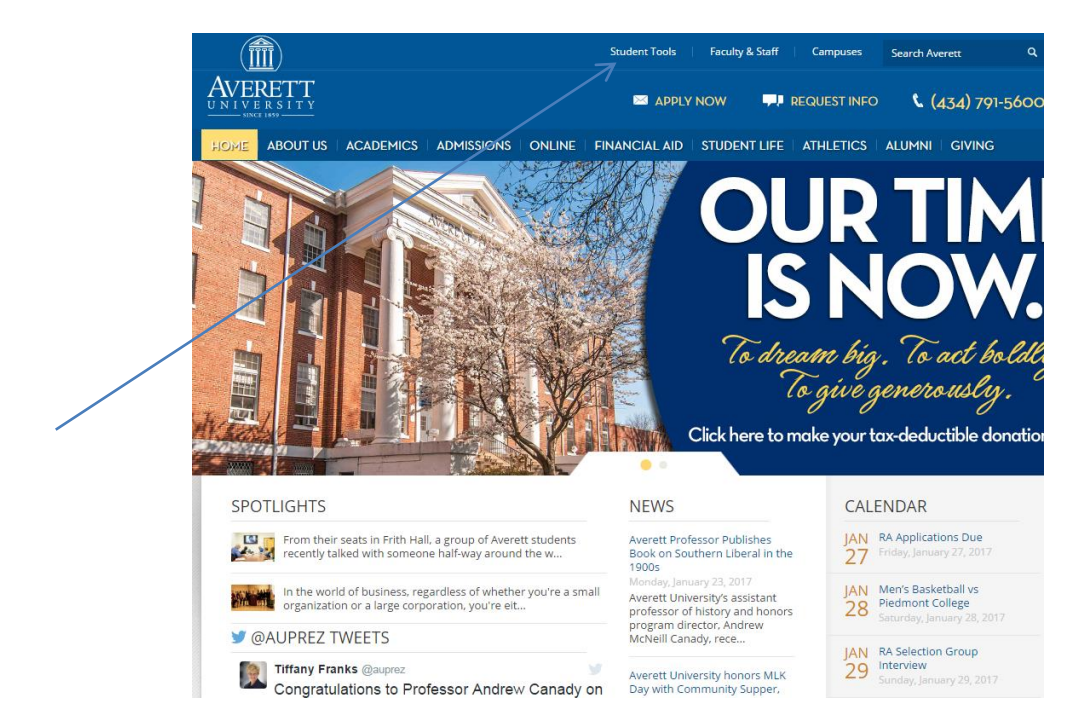

Go to [www.averett.edu](http://www.averett.edu/) and hold your mouse over Student Tools..

## Click on PC Self Service on the Left Side of Screen

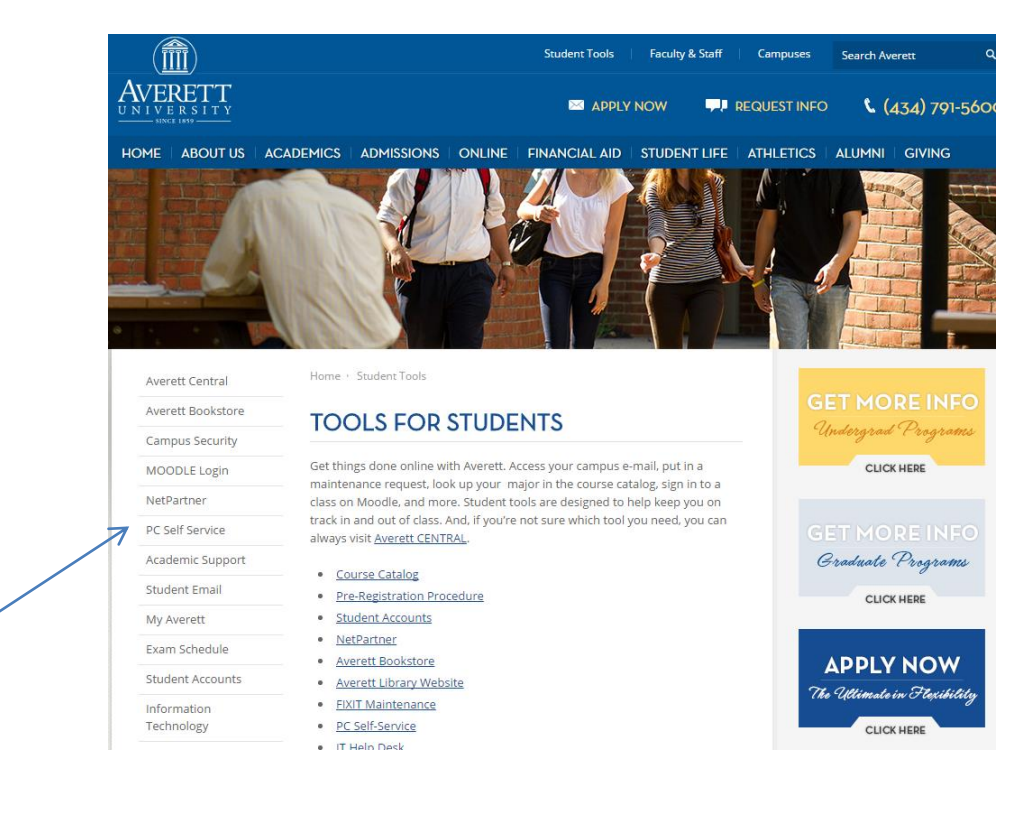

Now login with your username and password.

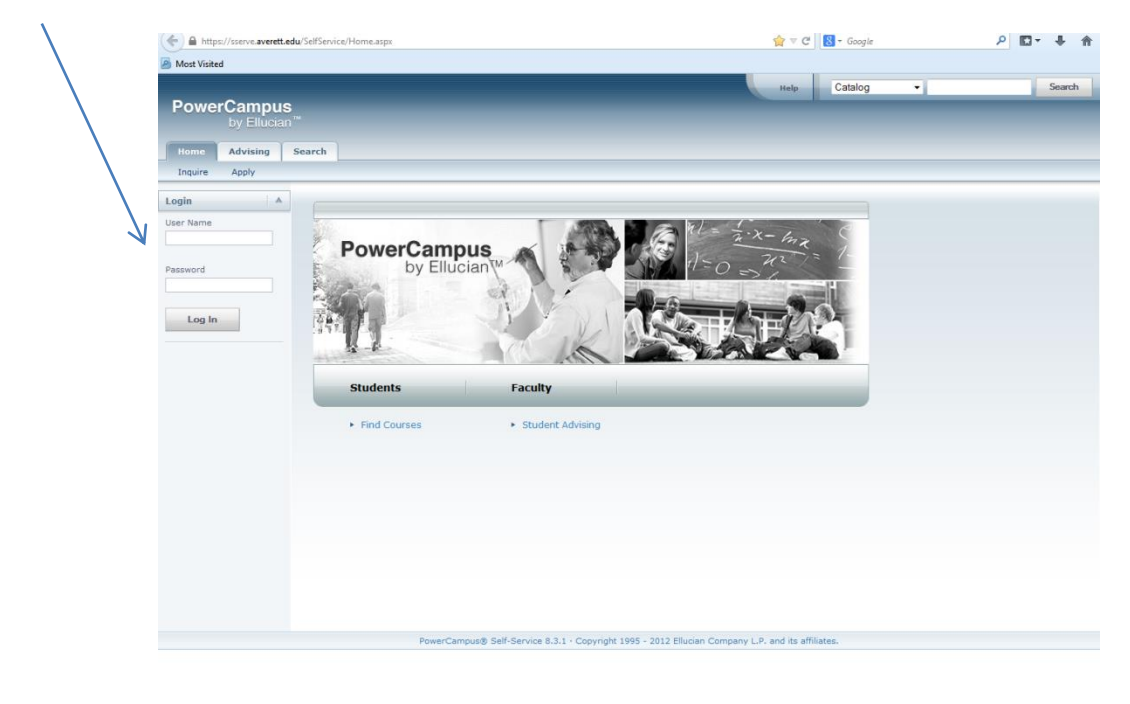

Click on the Finances tab.

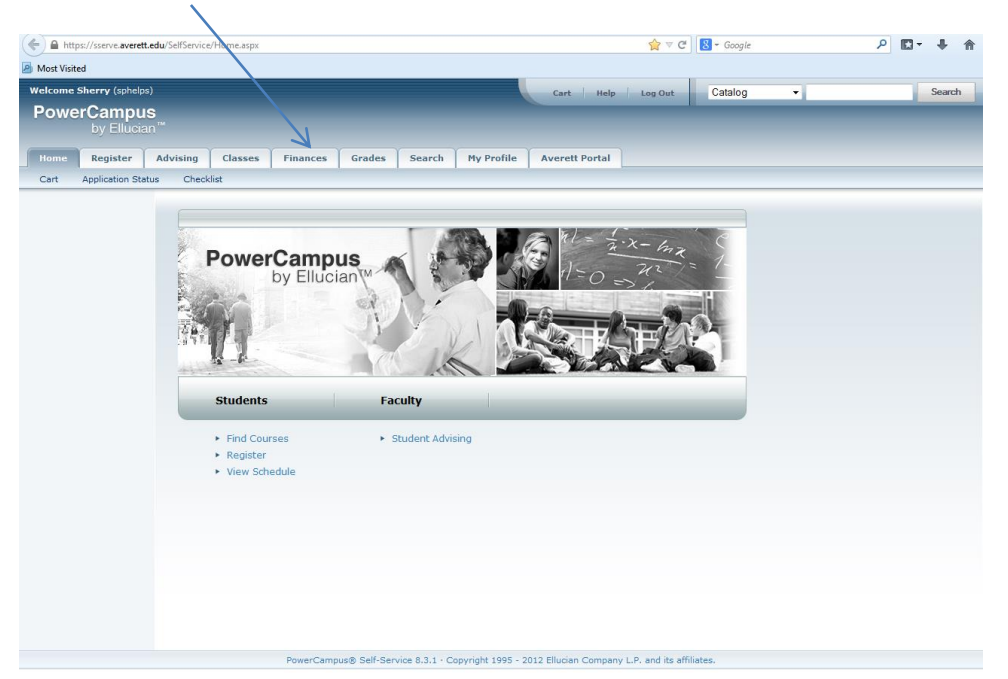

## Now select Balance.

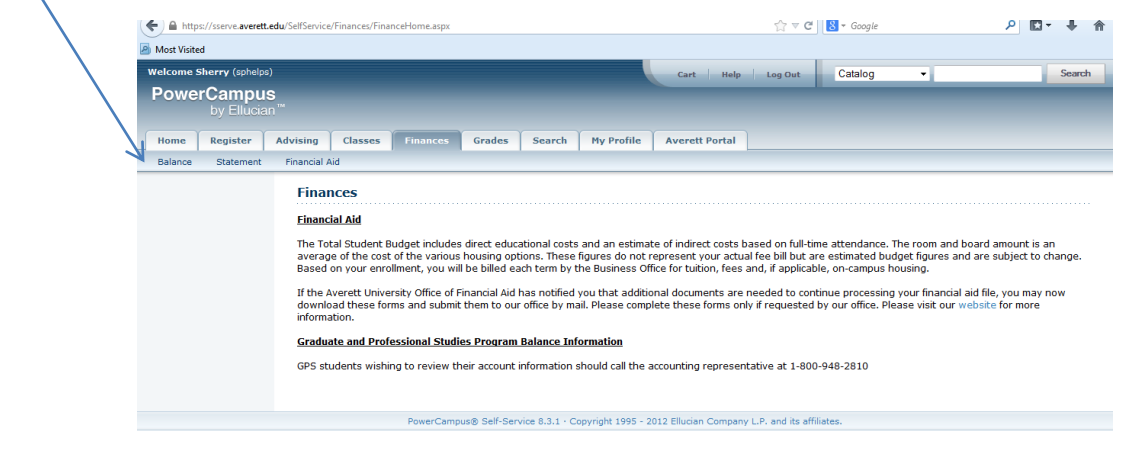

Click on the Make a Payment link.

https://sserve.averett.edu/SelfService/Finances/FinanceHome.aspx

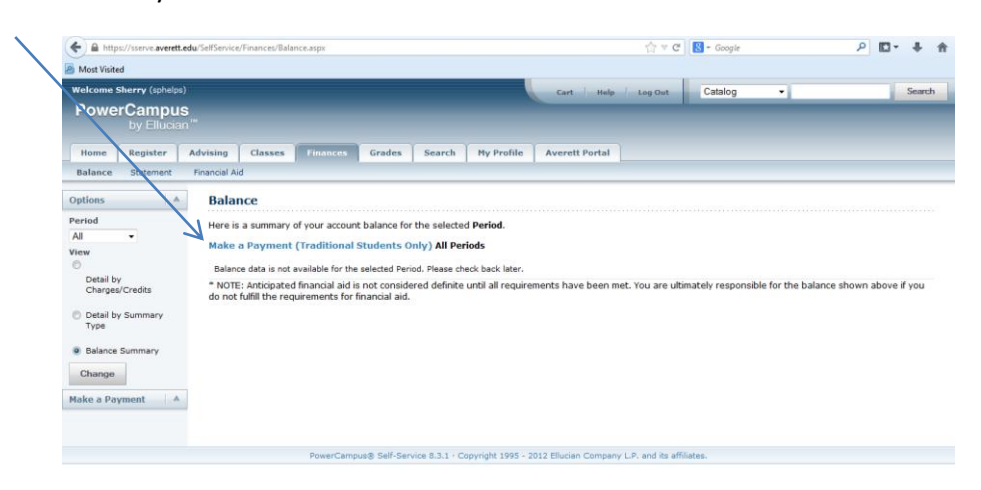

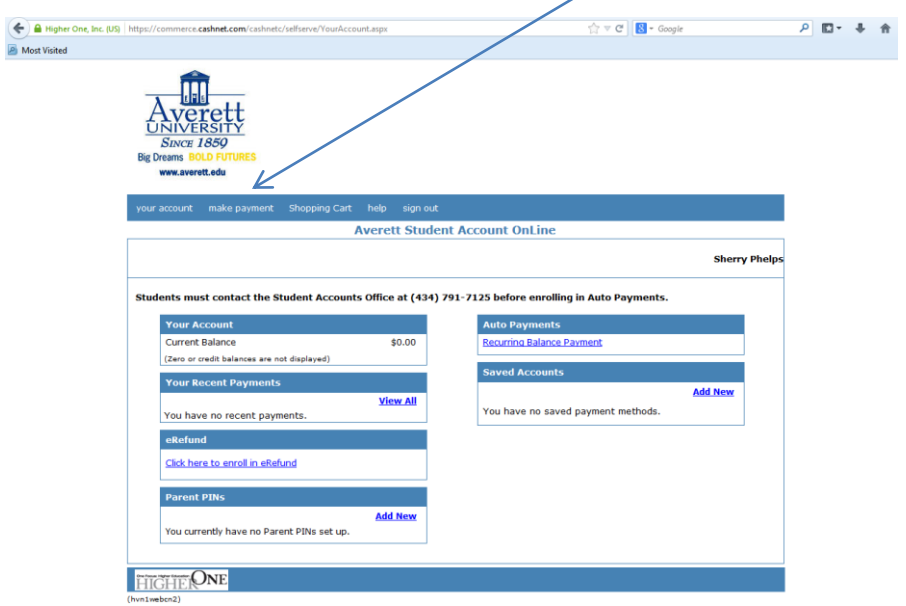

This will take you to the Cash Net site. Select Make a Payment again.

## Select View Details of Towards Future Charges.

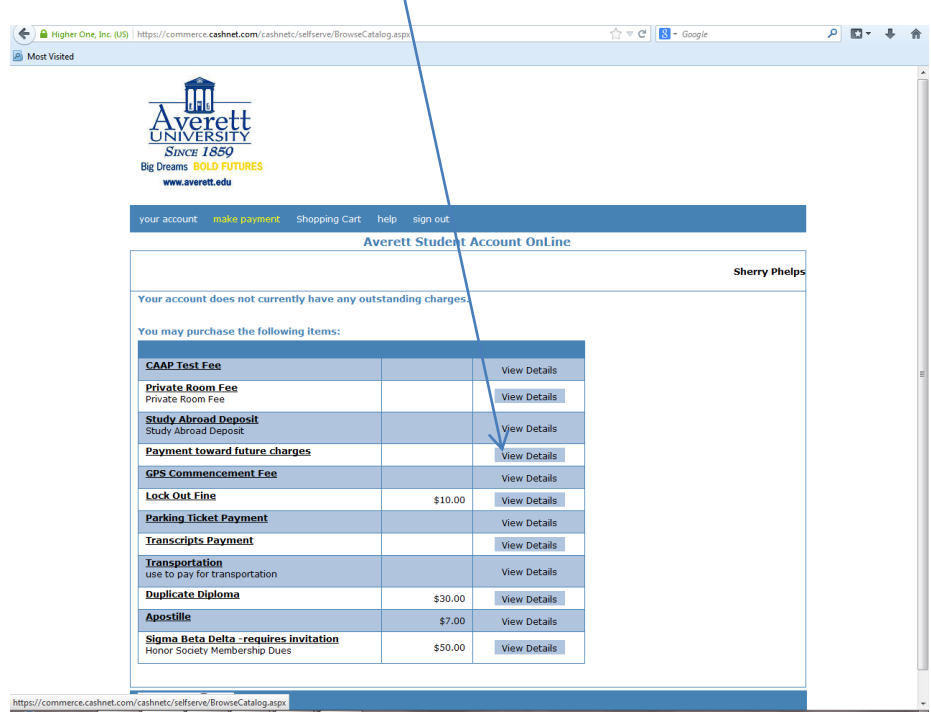

Now you must enter the commencement fee amount: \$125 if before deadline; \$150 if after the deadline. Also enter your name.  $\overline{\phantom{a}}$ 

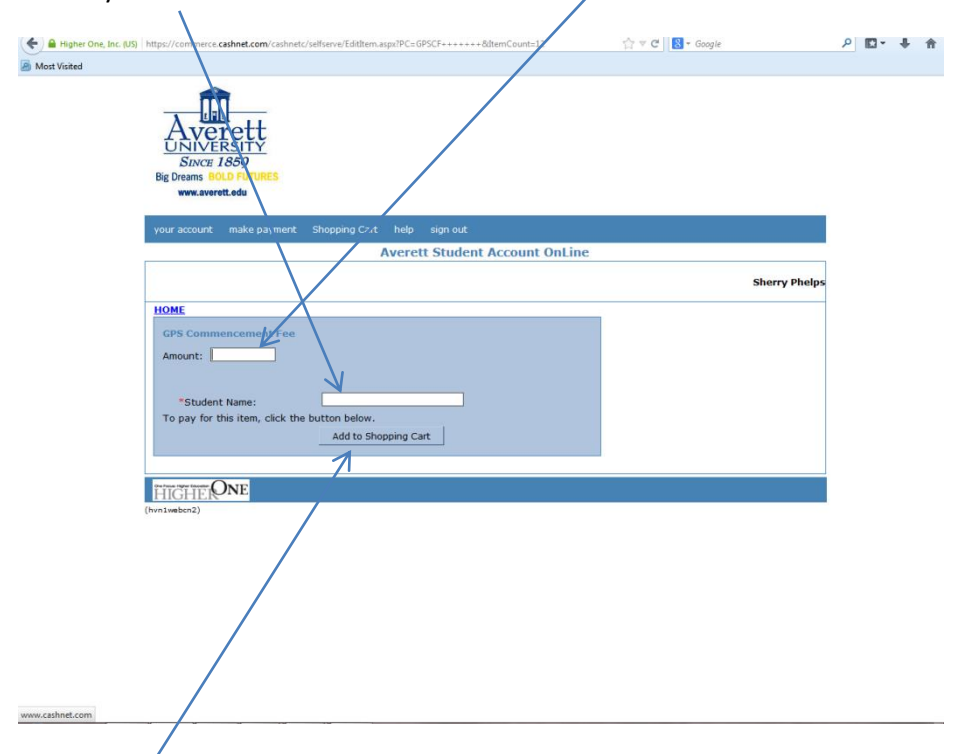

Click on Add to Shopping Cart. Now you will just proceed to checkout like you would do with any online shopping. You can choose to pay with a credit/debit card or an electronic check.